# Contents

| Users menu2                  |
|------------------------------|
| Creating Cash Users2         |
| Editing Cash User Profiles5  |
| Unlocking Locked Cash Users7 |
| Access Control               |
| ACH Menu9                    |
| Creating a New ACH Batch9    |
| Importing ACH Transactions11 |
| Editing an ACH Batch14       |
| Initiating an ACH Batch15    |
| User Approvals15             |
| Downloading an ACH Batch17   |
| Copying an ACH Batch21       |
| Deleting an ACH Batch22      |
| ACH History23                |
| Wires                        |
| Single Wires24               |
| Templates                    |
| Wire History                 |

### Users menu

The Admin and other users established with administration rights have access to the Users menu. Nonadministrators do not see the Users menu.

The Users menu allows administrators to:

- Create additional cash user profiles
- Edit cash user profiles
- Unlock cash users with excessive invalid login attempts
- Enter and modify IP addresses under Access Control option

#### **Creating Cash Users**

To create additional users, the Admin or other administrator completes the following:

#### Step 1: In the Business Banking tab, navigate to Users, then New CM User.

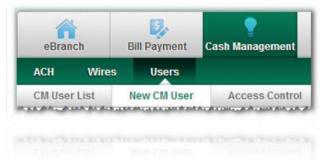

**Step 2**: The User Settings screen appears. This step allows the establishment of the login profile, administration level and other specific permissions. Fields marked with an asterisk require an entry. Complete the fields and click **Next**.

| User Settings            | 0                          | User Functions Approvals Access |
|--------------------------|----------------------------|---------------------------------|
| *Required fields         |                            |                                 |
| Company Login ID:        | gomez                      |                                 |
| *User Name:              | Anita Login 🔲 Hold User    |                                 |
| *User ID:                | anita                      |                                 |
| *Administration:         | No 💌                       |                                 |
| *Password (enter twice): | •••••                      |                                 |
| Approves:                | ACH Vires                  |                                 |
| *E-mail Address:         | anita@company.com          |                                 |
| Additional Access:       | Alerts Additional Services |                                 |
|                          | Save 🔿 Cancel 💭 Next >> 🛇  |                                 |
|                          | Save O Cancel O Next>> O   |                                 |
|                          |                            |                                 |
|                          |                            |                                 |

- **Company Login ID**: HB Username established by TruStar during the enrollment process. This value cannot be changed by the user.
- User Name: Name of the individual.

- Hold User: Selecting prevents cash user from logging in.
- User ID: Cash Management ID used to log in.
- **Password**: Initial password, entered twice. User selects a new password during first time login.
- **Approves**: Permits user to finalize ACH or Wire initiation for another user who requires approval.
- **E-mail Address:** Email address used to send the user a notification when the institution replies to a message sent by that user via the Secure Message Center.
- Additional Access: Allow access to various options.

**Step 3**: The Functions screen appears, also known as the User Access screen. Designate specific permissions and dollar limitations. Complete the fields and click **Next**.

| Transaction Controls    |            |                                                |           |                                                          |               | User          | Functions Appr    | ovais |
|-------------------------|------------|------------------------------------------------|-----------|----------------------------------------------------------|---------------|---------------|-------------------|-------|
| Transaction Controls    | 0          |                                                |           |                                                          |               |               |                   |       |
|                         |            | Transaction Inquiry                            |           | Transfer Inquiry                                         |               |               |                   |       |
|                         |            | Stop Payment Inquiry<br>Stop Payment Additions |           | <ul> <li>Transfer Additions</li> <li>Bill Pay</li> </ul> |               |               |                   |       |
|                         |            | Stop Payment Additions Order Checks            |           | Electronic Statements                                    |               |               |                   |       |
|                         |            |                                                |           | El Electronic Olaternenta                                |               |               |                   |       |
| Cash Manager Controls   | 0          |                                                |           |                                                          |               |               |                   |       |
|                         |            | Create ACH Batches                             |           | Create One Time Wires                                    |               |               |                   |       |
|                         |            | Edit ACH Batches                               |           | Edit One Time Wires                                      |               |               |                   |       |
|                         |            | Initiate ACH                                   |           | Create Template Wires                                    |               |               |                   |       |
|                         |            | Transmit Wires                                 |           | Edit Template Wires                                      |               |               |                   |       |
| Aggregate ACH Limits    | 0          |                                                |           |                                                          |               |               |                   |       |
| Per Batch Lim           |            |                                                |           | Day Limit:                                               |               | onth Limit:   | 7                 |       |
| \$ 1000                 | .00        |                                                | \$ 100000 | .00                                                      | \$ 1000000    |               | .00               |       |
|                         |            |                                                |           |                                                          |               |               |                   |       |
|                         |            |                                                |           |                                                          |               |               |                   |       |
| Aggregate Wires Limits  | 0          |                                                |           |                                                          |               |               |                   |       |
| Per Wire Lin            | nit        |                                                |           | er Day Limit:                                            |               |               |                   |       |
|                         |            |                                                | Pe<br>\$  | er Day Limit:<br>.00                                     | 🗷 Limit = /   | Available Bal | ance              |       |
| Per Wire Lin            | nit        |                                                |           |                                                          | ☑ Linit = /   | Available Bal | lance<br>Cancel 🕥 | N     |
| Per Wire Lin            | nit        |                                                |           |                                                          |               | Save 🔘        | Cancel 🔘          |       |
| Per Wire Lin            | nit        |                                                |           |                                                          | C << Previous | Save 🔘        | Cancel            |       |
| Per Wire Lin<br>\$ 1000 | nit:<br>00 |                                                | \$        | .00                                                      | C << Previous | Save 🕥        | Cancel            | N     |

• Select Account to Establish Controls: All permissions and limits established on this page apply to the share selected in this drop-down field. The default is All Accounts.

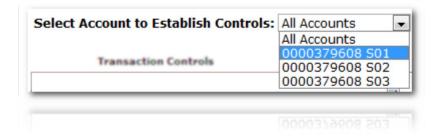

#### Transaction Controls

This section defines user access to basic Business Banking functionality.

- Transaction Inquiry: Access to Transactions.
- **Stop Payment Inquiry**: Access to Current Stop Payment and Stop Payment History.
- Stop Payment Additions: Access to Add New Stop Payment.
- **Transfer Inquiry**: Access to Pending Transfers and Transfer History.
- Transfer Additions: Access to New Transfer.
- Electronic Statements: Access to e-statements.

#### Cash Management Controls

This section defines user access to Cash Management functionality.

- **Create ACH Batches**: Access to New Batch option in the ACH menu.
- Edit ACH Batches: Access to Edit option located within batch drop-down field.
- Initiate ACH: Access to Initiate option located within batch drop-down field.
- **Transmit Wires**: Access to Transmit option in wire drop-down field.
- Create One Time Wires: Access to Single Wires option in Wires menu.
- Edit One Time Wires: Access to Edit option within wire drop-down options.
- **Create Template Wires**: Access to New Template button located within Transmit Templates option.
- Edit Template Wires: Access to Edit option located within wire template dropdown options.

#### Aggregate ACH Limits

This section defines dollar limits for ACH activity.

- **Per Batch Limit**: Maximum dollar amount per ACH batch that can be initiated by the user.
- **Per Day Limit**: Maximum dollar amount per day that can be initiated by the user.
- **Per Month Limit**: Maximum dollar amount per month that can be initiated by the user.

#### Aggregate Wire Limits

This section defines dollar limits for wire activity.

- **Per Wire Limit**: Maximum dollar amount per wire that can be transmitted by the user.
- **Per Day Limit**: Maximum dollar amount per day that can be transmitted by the user.
  - Limit = Available Balance: To use the Available Balance of the share (Source Account) *instead of* the Per Day limit, select this box.

**Step 4**: The Approvals screen appears, also known as the User Approvals screen, which allows for dual control designations for ACH initiation and wire transmittal. Complete the fields if desired and then click **Next**.

**Step 5**: The Access screen appears, also known as the User Times screen, which allows time restrictions on when the user can log in. Default is **All day**. Complete the fields if desired and click **Save** to finalize user setup.

| Time Access Contro | ol - Anita Login | 0     |      |       |       |      |                     |           | U             | ser Functions A | pprovals Acce |
|--------------------|------------------|-------|------|-------|-------|------|---------------------|-----------|---------------|-----------------|---------------|
| Day:               | Begin            | Time: |      | End T | lime: |      |                     |           |               |                 |               |
| Monday             | 12               | : 30  | PM 💌 | 5     | : 00  | PM 💌 | Rever on this day   | I All day |               |                 |               |
| Tuesday            |                  |       |      |       |       |      | 🖾 Never on this day | All day   |               |                 |               |
| Wednesday          |                  |       |      |       | :     |      | Never on this day   | All day   |               |                 |               |
| Thursday           |                  |       |      |       |       |      | 🖾 Never on this day | M All day |               |                 |               |
| Friday             | 8                | : 00  | AM 💌 | 11    | : 00  | AM 💌 | Never on this day   | I All day |               |                 |               |
| Saturday           |                  |       |      |       |       |      | Never on this day   | All day   |               |                 |               |
| Sunday             |                  | ]:[   |      |       |       |      | Never on this day   | 🖾 All day |               |                 |               |
|                    |                  |       |      |       |       |      |                     |           | C << Previous | Save 🔘          | Cancel        |
|                    |                  |       |      |       |       |      |                     |           | C ex Previous | 2814 ()         | Cancel        |
|                    |                  |       |      |       |       |      |                     |           |               |                 |               |

- **Begin/End Time**: If the user's Business Banking access should be prevented *before* and *after* a specific time, enter those times (Central Time Zone).
- Never on this day: Click to prevent Business Banking access for the entire day (12:00 AM-11:59 PM).
- All day: Click to allow Business Banking access for the entire day (12:00 AM-11:59 PM).

#### **Editing Cash User Profiles**

Administrators can edit existing profiles in the Users menu.

The admin must edit his/her own profile to grant functionality such as ACH and wire permissions. Once modified, the admin must log out and back in to see newly granted options.

To edit a user profile:

Step 1: In the Business Banking tab, go to Users. The CM User List appears.

**Step 2**: Next to the desired profile, click on the **Select Option** drop-down menu, and then select from up to six options:

• User Settings: The initial User screen:

| User Settings            | 0                          | User Functions Approvals Access |
|--------------------------|----------------------------|---------------------------------|
| *Required fields         |                            |                                 |
| Company Login ID:        | gomez                      |                                 |
| *User Name:              | Anita Login 📃 Hold User    |                                 |
| *User ID:                | anita                      |                                 |
| *Administration:         | No 💌                       |                                 |
| *Password (enter twice): |                            |                                 |
| Approves:                | ACH Wires                  |                                 |
| *E-mail Address:         | anita@company.com          |                                 |
| Additional Access:       | Alerts Additional Services |                                 |
|                          | Save 💭 Cancel 💭 Next >> 💭  |                                 |
|                          | Sare O Cancel O Next>> O   |                                 |
|                          |                            |                                 |
|                          |                            |                                 |

• User Access: Also known as the Functions screen:

| ct Account to Establish Controls: All Ac | counts |                        |                       |                                |
|------------------------------------------|--------|------------------------|-----------------------|--------------------------------|
| Transaction Controls                     | 0      |                        |                       | User Functions Approvals Acc   |
|                                          |        | Transaction Inquiry    | Transfer Inquiry      |                                |
|                                          |        | Stop Payment Inquiry   | Transfer Additions    |                                |
|                                          |        | Stop Payment Additions | 🗹 Bill Pay            |                                |
|                                          |        | Order Checks           | Electronic Statements |                                |
|                                          |        |                        |                       |                                |
| Cash Manager Controls                    | 0      |                        |                       |                                |
|                                          |        | Create ACH Batches     | Create One Time Wires |                                |
|                                          |        | Edit ACH Batches       | Edit One Time Wires   |                                |
|                                          |        | Initiate ACH           | Create Template Wires |                                |
|                                          |        | Transmit Wires         | Edit Template Wires   |                                |
| Per Batch Lir                            |        |                        | Per Day Limit:        | Per Month Limit:               |
| \$ 1000                                  | .00    |                        | \$ 100000 .00         | \$ 1000000 .00                 |
|                                          |        |                        |                       |                                |
| Aggregate Wires Limits                   | 0      |                        |                       |                                |
| Per Wire Lin                             |        |                        | Per Day Limit:        |                                |
| \$ 1000                                  | .00    |                        | \$00                  | 🗹 Limit = Available Balance    |
|                                          |        |                        |                       | C << Previous Save Cancel Next |
|                                          |        |                        |                       | Contrained Into Canon C. Not   |
|                                          |        |                        |                       |                                |
|                                          |        |                        |                       |                                |
|                                          |        |                        |                       |                                |

• User Approvals: Also known as the Approvals screen:

|    | Approva       | al Levels          | 0    |                                                         |                  | User Functions Approvals Access |
|----|---------------|--------------------|------|---------------------------------------------------------|------------------|---------------------------------|
| F  | unction:      | Require Approvals: |      | Rule:                                                   |                  |                                 |
| In | itiate ACH    | Yes                | © No | Require 1 approval(s) if transaction exceeds \$ 500 .00 |                  |                                 |
| v  | /ire Transfer | Yes                | © No | Require 1 approval(s) if transaction exceeds \$ 500 .00 |                  |                                 |
|    |               |                    |      |                                                         | C << Previous Sa | ve 🔿 Cancel 🔿 Next>> 🔿          |
|    |               |                    |      |                                                         |                  |                                 |

Q et Previous Save Q Cancel Q Hext >> Q

| • User Times: Also known as the Access screen: ** | s screen: ** * | as the Access | known | Times: Also | User | • |
|---------------------------------------------------|----------------|---------------|-------|-------------|------|---|
|---------------------------------------------------|----------------|---------------|-------|-------------|------|---|

| Time Access Contro | ol - Anita Login | 0     |      |            |                   |           | User Functions Approvals Acc  |
|--------------------|------------------|-------|------|------------|-------------------|-----------|-------------------------------|
| Day:               | Begin            | Time: |      | End Time:  |                   |           |                               |
| Monday             | 12               | : 30  | PM 💌 | 5 00 PM 💌  | Never on this day | 🖾 All day |                               |
| Tuesday            |                  |       |      |            | Never on this day | All day   |                               |
| Wednesday          |                  | ]:[   |      |            | Never on this day | All day   |                               |
| Thursday           |                  |       |      |            | Never on this day | I All day |                               |
| Friday             | 8                | : 00  | AM 💌 | 11 00 AM 💌 | Never on this day | I All day |                               |
| Saturday           |                  |       |      |            | Never on this day | All day   |                               |
| Sunday             |                  | ]:[   |      | :          | Vever on this day | 🖾 All day |                               |
|                    |                  |       |      |            |                   |           | C << Previous Save C Cancel C |
|                    |                  |       |      |            |                   |           | Ceret Cancel (                |
|                    |                  |       |      |            |                   |           |                               |

- **Copy User**: Launches New CM User setup, with all the permissions and limits pre-populated based on the original profile. The **User Name**, **User ID**, **Password** and **E-mail Address** fields are blank.
- **Delete User**: Displays User screen of the profile. Click the **Delete** button to confirm.

Step 3: Make modifications and click Save to retain changes.

### Unlocking Locked Cash Users

A cash user who sequentially enters the wrong password three times is placed in a Held status. An administrator can unlock the profile.

To unlock a cash user:

Step 1: Under the Business Banking tab, go to Users. The CM User List displays.

**Step 2**: The locked profile is flagged as Held. Under the **Select Option** drop-down menu, click **User Settings**.

| User Name:                       | User Id:                               | Admin: | Held: |                                           |
|----------------------------------|----------------------------------------|--------|-------|-------------------------------------------|
| Anita Login                      | anita                                  | No     | Held  | Select Option                             |
| Annie Body                       | annie                                  | Yes    |       | Select Option<br>User Settings            |
| Carissa Reid                     | canssa                                 | Yes    |       | User Access<br>User Approva<br>User Times |
| felicia hoskins                  | felicia                                | Yes    |       | Copy User<br>Delete User                  |
| Gare Nicholson, and anna an anna | ······································ |        |       | Select Ontion                             |

**Step 3**: Deselect the **Hold User** field and click **Save** to retain the change. The user may then log in with the current password.

| User Settings            | 0                          |
|--------------------------|----------------------------|
| *Required fields         |                            |
| Company Login ID:        | gomez                      |
| *User Name:              | Anita Login 📝 Hold User    |
| *User ID:                | anita                      |
| *Administration:         | No                         |
| *Password (enter twice): |                            |
| Approves:                | ACH Vires                  |
| *E-mail Address:         | anita@company.com          |
| Additional Access:       | Alerts Additional Services |
|                          | Save Cancel Next >> C      |
|                          |                            |
|                          | Save 🔾 Cancel 🔾 Next>> 🔾   |
|                          |                            |
|                          |                            |

**Step 4**: (optional) If the user needs a new password, key in new values in the **Password** field and click **Save**.

Step 5: Communicate new password to the user. User must select new password at next login.

### **Access Control**

Administrators can restrict Business Banking login based on IP address in the Access Control option. This is done by entering IP addresses that *allow* Business Banking login; login attempts from any other IP address are prevented.

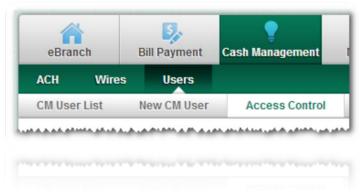

Step 1: Under the Business Banking tab, go to Users, then Access Control.

#### Step 2: Click Add IP Address.

| IP Address Control | 0 |       |          |                  |
|--------------------|---|-------|----------|------------------|
| Current IP List:   |   | Name: | Enabled: |                  |
|                    |   |       |          | Add IP Address 🔘 |

Step 3: Key in the information for the IP address that *allows* Business Banking login.

| IP Address Co                                | ontrol                                                    |
|----------------------------------------------|-----------------------------------------------------------|
| IP Address Name:<br>IP Address :<br>Enabled: | <ul> <li>● Yes ● No</li> <li>Submit ◆ Cancel ◆</li> </ul> |

- IP Address Name: A label for the IP entry (e.g. "Main Office").
- IP Address: Enter part or all four octets of the IP address. To establish a match on partial IP address, enter an asterisk in the second, third and/or fourth octet field.
- **Enabled**: Select Yes and then **Submit** to apply login restrictions to this IP address.

Step 4: Repeat for additional IP addresses where login is permitted.

# ACH Menu

\*\*Please note, there are additional ACH procedures that must be followed along with an ACH Agreement. Please contact TruStar FCU if you would like access to these ACH features.

The ACH menu allows the user to:

- Create an ACH batch
- Edit ACH batches
- Download ACH batches in PDF and NACHA format
- Initiate ACH batches

#### Creating a New ACH Batch

Step 1: In the Business Banking tab, click on ACH, then New Batch.

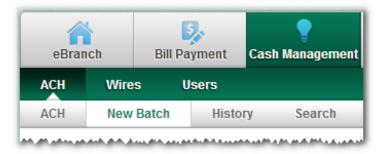

**Step 2**: The batch header creation screen appears. Complete the fields and then click **Add** to save the header and progress to the record entry screen. Alternatively, press **Save** to save the header and add records later. **Import** can be used to bring in records from a NACHA formatted file. See the Importing ACH Transactions section for details.

| Nev                 | v Batch                 |                     |           |                   |                         |        |          |
|---------------------|-------------------------|---------------------|-----------|-------------------|-------------------------|--------|----------|
| Batch Name          | Payroll                 |                     |           |                   |                         |        |          |
| Batch Type          | Payment 💌               | SEC Code            | PPD 💌     |                   |                         |        |          |
| Company / ID:       | GomezFarms/1122334455 💌 | Entry Description:  | ACH Batch |                   |                         |        |          |
| Settlement Account: | 0000034837 S0010 💌      | Discretionary Data: |           |                   |                         |        |          |
|                     |                         |                     |           | Add Transaction 💭 | Import Transaction(s) 🔘 | Save 🔘 | Cancel 🔘 |

- **Batch Name**: The name of the batch.
- Batch Type: Select Payment if the batch consists of credits; select Collection if the batch consists of debits.
- **Company/ID**: Select the ACH Company to use.

- Settlement Account: Select the account to act as the offset for the batch. This
  account receives the debit offset if the Type is Payment, and the credit offset if
  the Type is Collection.
- **SEC Code**: Select the appropriate SEC code based on NACHA rules.
- **Entry Description**: Enter the description for the batch. This value is part of the transaction description on the end-recipient's account. Required field.
- Discretionary Data: Enter desired discretionary data. Values entered are not seen by the end-recipient.

**Step 3**: If **Add** was selected on the prior screen, the header and record entry fields appear. Complete the fields and click **Quick Add** to add additional records, or **Save** to retain the record and move to the Edit Payment screen.

| Information         | Message: admin succe  | ssfully saved Batch | Payroll 10 |          |         |            |                             |
|---------------------|-----------------------|---------------------|------------|----------|---------|------------|-----------------------------|
| New 1               | Fransaction           | 0                   |            |          |         |            |                             |
| Batch Name          | Payroll 10            | _                   |            |          |         |            |                             |
| Batch Type          | Payment               | SEC Code            | PPD        |          |         |            |                             |
| Company / ID:       | GomezFarms/1122334455 | Entry Description:  | ACH Batch  |          |         |            |                             |
| Settlement Account: | 0000034837 S0010      | Discretionary Data: |            |          |         |            |                             |
| Name:               |                       |                     | Routing:   | <b>₽</b> | Amount: | 0 00       | Prenote                     |
| ID                  |                       |                     | Account:   |          | Type:   | Checking 💌 | E Hold                      |
| Addenda:            |                       |                     |            |          |         |            | Quick Add 🔿 Save 🔿 Cancel 🔿 |

- Name: Name of the recipient. Field max: 22 characters. Required field.
- **ID**: This may be the recipient's SSN/EIN, an employee ID number, or some other identifying value. Field max: 15 characters. Required field.
- Addenda: Any additional information to be included in the addenda records of the batch. Field max: 80 characters.
- Routing: Routing number of the receiving financial institution. Clicking Search icon allows a search by ABA Number, FI Name, City or State. Field max: 9 characters, numbers only. Required field.
- Account: Account number at the receiving institution. Field max: 17 characters, numbers only. Required field.
- **Amount**: Dollar amount of the transaction.
- **Type**: Indicate whether the account is a checking or savings.
- Prenote: Select if the record is to be a prenote. If selected, the Amount field must be 0.00.

- Hold: Select to prevent the transaction from being included in the ACH batch at initiation.
- **Quick Add**: Click to save the record and display new fields to enter the next record.
- Save: Click to save the record and move to the Edit Payment screen.
- **Cancel**: Click to discard the record and move to the Edit Payment screen.

Step 4: Repeat Step 3 until all desired records have been added. Click Save when finished.

Batch creation is complete. The batch displays on the ACH list.

|               | ayment Cash Manager | ment Mortgage | Settings | My Finance | Services |                     |          |                                                                                  |
|---------------|---------------------|---------------|----------|------------|----------|---------------------|----------|----------------------------------------------------------------------------------|
| CH Wires (    | Jsers               |               |          |            |          |                     |          |                                                                                  |
| ACH New Batch | History Searc       | h             |          |            |          |                     |          |                                                                                  |
|               |                     |               |          |            |          |                     |          | 6404 NetTeller Prefix Lan<br>Sdcacompcr City, SYM<br>Member Services: 888-341-34 |
| Bato          | ch List             | 0             |          |            |          |                     |          | View 5   10   20   50   100   AL                                                 |
| Batch Name:   | Status:             | _             | Туре:    | Company:   |          | Settlement Account: | Amount:  |                                                                                  |
| Annie Batch   | Ready               |               | Payment  | GomezFarms |          | 0000034837 S0010    | \$170.00 | Select Option 💌                                                                  |
| Annie's Batch | Failed C            | Drigination   | Rayment  | GomezEarms |          | 0000034837.50910    | \$600.00 | Select Option                                                                    |

## Importing ACH Transactions

Records from a NACHA formatted .txt or .ach file can be imported during batch creation in Business Banking. NACHA formatted files can be obtained from 3rd party ACH batch creation software or by using the Download option in NetTeller for existing NetTeller-entered batches.

The Type selected during batch header creation in Business Banking determines what transactions are imported from the NACHA formatted file.

- f the Type is "Payment", only credits and associated addenda are uploaded from the NACHA file.
- If the Type is "Collection", only debits and associated addenda are uploaded from the NACHA file.

No other information from the original file is imported. The header Name, Type, Company ID, Settlement Account, SEC Code, Entry Description and Discretionary Data is designated during batch header creation in Business Banking prior to the Import.

## Importing transactions on a new batch

Step 1: In the Business Banking tab, click on ACH, then New Batch.

**Step 2:** The batch header creation screen appears. Complete the fields and then click **Import** button.

| Nev                 | v Batch                 |                     |           |                 |                         |        |          |
|---------------------|-------------------------|---------------------|-----------|-----------------|-------------------------|--------|----------|
| Batch Name          | Payroll                 |                     |           |                 |                         |        |          |
| Batch Type          | Payment 💌               | SEC Code            | PPD V     |                 |                         |        |          |
| Company / ID:       | GomezFarms/1122334455 💌 | Entry Description:  | ACH Batch |                 |                         |        |          |
| Settlement Account: | 0000034837 50010 💌      | Discretionary Data: |           |                 |                         |        |          |
|                     |                         |                     | Add T     | Transaction 💭 🛛 | Import Transaction(s) 💭 | Save 🔘 | Cancel 🔘 |

**Step 3:** The batch header displays. **Browse** for the NACHA formatted file, and then once targeted, click **Submit**.

**Step 4**: The corresponding records (either credits or debits based on Type) display and can be edited and saved in the normal manner. Any records that could not be imported are noted in the Information Message.

| Edit Pay           | ment Batch         | 0               |          |                      |                  |               |            |               |             |                 |                 |
|--------------------|--------------------|-----------------|----------|----------------------|------------------|---------------|------------|---------------|-------------|-----------------|-----------------|
| Batch Type         | Payment Batch (Out | tgoing Credits) |          |                      |                  |               |            |               |             |                 |                 |
| atch Name          | Annie Batch        |                 | S        | EC Code              | PPD -            |               |            |               |             |                 |                 |
| company / ID:      | GomezFarms/11      | 22334455 💌      | Er       | ntry Description:    | Batch            |               |            |               |             |                 |                 |
| ettlement Account: | 0000034837 S0      | 010 💌           | Di       | scretionary Data:    |                  |               |            |               |             |                 |                 |
| atch Total:        | \$235.00           |                 | Т        | otal Transaction(s): | 4                |               |            |               |             |                 |                 |
|                    |                    |                 |          |                      |                  |               |            |               | View        | 5   10   20   5 | 50   <u>100</u> |
| ame (select to edi | t)                 | Status:         | ld/Check | Routing              | Account          | Туре          |            | Amount        | Held        | Prenote         |                 |
| nita DaMoney       |                    | OK              | 123      | 101001351            | 123455677        | Chk           | \$         | 100 . 00      |             |                 | Delet           |
| enny Payme         |                    | ОК              | 13132    | 101001351            | 123234232        | Chk           | S          | 70.00         |             |                 | Delet           |
| est 9              |                    | ок              | 123      | 071922777            | 000000000000987  | Chk           | \$         | 50.00         |             |                 | Delet           |
| 23                 |                    | ОК              | 123      | 274073766            | 0000000000000456 | Chk           | s          | 15.00         |             |                 | Delet           |
|                    |                    |                 |          |                      | 1                |               |            |               |             |                 |                 |
|                    |                    |                 |          |                      |                  | Save 💭 Canc   | el 🔘 🗛 Add | Transaction 🔘 | Import I    | Payment Trans   | action(s)       |
|                    |                    |                 |          |                      |                  |               |            |               |             |                 |                 |
|                    |                    |                 |          |                      |                  | 2846 () (1940 | 10 YH      | Transaction Q | publication | apinent Trans   | 95204(2)        |
|                    |                    |                 |          |                      | 1.               |               |            |               |             |                 |                 |
|                    |                    |                 |          |                      |                  |               |            |               |             |                 |                 |
|                    |                    |                 |          |                      |                  |               |            |               |             |                 |                 |

Additional records can be imported by clicking the **Import** button again and browsing for other NACHA formatted .txt or .ach files, or by clicking **Add** to manually enter records.

## Importing transactions on an existing batch

**Step 1**: In the **Business Banking** tab, click on **ACH**. The batch list appears.

**Step 2**: Select **Edit** from the Select Option drop-down field. The batch must be in a Ready status in order to edit.

| Batch List          | 0                  |            |                  |                     |            | View <u>5   10   20   50   100   AL</u> |
|---------------------|--------------------|------------|------------------|---------------------|------------|-----------------------------------------|
| Batch Name:         | Status:            | Туре:      | Company:         | Settlement Account: | Amount:    |                                         |
| Annie Batch         | Ready              | Payment    | GomezFarms       | 0000034837 S0010    | \$235.00   | Select Option 💌                         |
| Annie's Batch       | Failed Disposition | Payment    | GomezFarms       | 0000034837 S0010    | \$600.00   | Select Option<br>View                   |
| Bonus2              | Parat Protog       | Payment    | ACH Company 1    | 0000034837 S0000    | \$8.00     | Edit<br>Initiate<br>Download            |
| Copy of Appr. Batch | Ready              | Collection | Gomez Farms Inc. | 0000034837 S0051    | \$1,616.46 | Сору                                    |
|                     |                    |            |                  |                     |            | Delete                                  |

Step 3: The existing batch header and records appear. Click the Import button.

| Batch Type          | Payment Batch (Outgoing | Credits)   |                       |                  |            |           |                |          |                  |                    |
|---------------------|-------------------------|------------|-----------------------|------------------|------------|-----------|----------------|----------|------------------|--------------------|
| Batch Name          | Annie Batch             |            | SEC Code              | PPD .            |            |           |                |          |                  |                    |
| Company / ID:       | GomezFarms/112233       | 4455 💌     | Entry Description:    | Batch            |            |           |                |          |                  |                    |
| Settlement Account: | 0000034837 50010        | -          | Discretionary Data:   |                  |            |           |                |          |                  |                    |
| Satch Total:        | \$235.00                |            | Total Transaction(s): | 4                |            |           |                |          |                  |                    |
|                     |                         |            |                       |                  |            |           |                | View     | 5   10   20   50 | <b>3   122   6</b> |
| lame (select to edi | () Stat                 | is: Id/Che | ck Routing            | Account          | Туре       |           | Amount         | Held     | Prenote          |                    |
| Inita DaMoney       | OK                      | 123        | 101001351             | 123455677        | Chk        | \$        | 100 00         | 23       | 12               | Doleta             |
| Genny Payme         | OK                      | 13132      | 101001351             | 123234232        | Chk        | 5         | 70 00          | 8        | 12               | Delete             |
| est.9               | OK                      | 123        | 071922777             | 000000000000987  | Chk        | \$        | 50 00          | 21       | 13               | Deleta             |
| 23                  | OK                      | 123        | 274073766             | 0000000000000456 | Chk        | S         | 15 00          | 21       | 13               | Delete             |
|                     |                         |            |                       | 1                |            |           |                |          |                  |                    |
|                     |                         |            |                       |                  | Save 🔘 Car | cel 🔘 Add | Transaction O  | Import P | ayment Transa    | ction(s)           |
|                     |                         |            |                       |                  |            |           |                |          |                  |                    |
|                     |                         |            |                       |                  |            |           | (184434CE04 () |          |                  |                    |
|                     |                         |            |                       |                  |            |           |                |          |                  |                    |

**Step 4**: The batch header appears. **Browse** for the NACHA formatted file, and then once targeted, click **Submit**.

| Upload Payment Batch | 0                                |                                                                                                   |           |
|----------------------|----------------------------------|---------------------------------------------------------------------------------------------------|-----------|
| Batch Type           | Payment Batch (Outgoing Credits) |                                                                                                   |           |
| Batch Name           | Annie Batch                      | SEC Code                                                                                          | PPD       |
| Company / ID:        | GomezFarms                       | Entry Description:                                                                                | Batch     |
| Settlement Account:  | 0000034837 S0010                 | Discretionary Data:                                                                               |           |
|                      |                                  | ome browsers will provide a Browse button to help you find the file).<br>ase File. No file chosen | Submit 🔘  |
|                      |                                  |                                                                                                   | Subruit 🔘 |

**Step 5**: The corresponding records (either credits or debits based on Type) display and can be edited and saved in the normal manner. Any records that could not be imported are noted in the Information Message.

| Edit Pay            | ment Batch             | 0          |                       |                  |        |               |                 |                   |                            |
|---------------------|------------------------|------------|-----------------------|------------------|--------|---------------|-----------------|-------------------|----------------------------|
| Batch Type          | Payment Batch (Outgoin | (Credits)  |                       |                  |        |               |                 |                   |                            |
| Batch Name          | Annie Batch            |            | SEC Code              | PPD -            |        |               |                 |                   |                            |
| Company / ID:       | GomezFarms/11223       | 34455 💌    | Entry Description:    | Batch            |        |               |                 |                   |                            |
| Settlement Account: | 0000034837 50010       |            | Discretionary Data:   |                  |        |               |                 |                   |                            |
| Batch Total:        | \$235.00               |            | Total Transaction(s): | : 4              |        |               |                 |                   |                            |
|                     |                        |            |                       |                  |        |               |                 | View 5   10   20  | <b>50  </b> <u>100  </u> A |
| lame (select to edi | t) Sta                 | tus: Id/Ch | eck Routing           | Account          | Туре   |               | Amount I        | leld Prenote      | 9                          |
| Anita DaMoney       | OK                     | 123        | 101001351             | 123455677        | Chk    | s             | 100 . 00        |                   | Delete                     |
| Kenny Payme         | OK                     | 13132      | 101001351             | 123234232        | Chk    | s             | 70.00           |                   | Delete                     |
| <u>Fest 9</u>       | ок                     | 123        | 071922777             | 0000000000000987 | Chk    | s             | 50.00           |                   | Delete                     |
| 123                 | OK                     | 123        | 274073766             | 0000000000000456 | Chk    | s             | 15.00           |                   | Delete                     |
|                     |                        |            |                       | 1                |        |               |                 |                   |                            |
|                     |                        |            |                       |                  | Save 🔘 | Cancel 🔘 Add  | Transaction 🔘 I | mport Payment Tra | insaction(s) 🖸             |
|                     |                        |            |                       |                  |        |               |                 |                   |                            |
|                     |                        |            |                       |                  |        | Cancel () Add | paraterio O     |                   | nincentri C                |
|                     |                        |            |                       |                  |        |               |                 |                   |                            |
|                     |                        |            |                       |                  |        |               |                 |                   |                            |
|                     |                        |            |                       |                  |        |               |                 |                   |                            |

Additional records can be imported by clicking the Import button again and browsing for other NACHA formatted .txt or .ach files, or by clicking Add to manually enter records.

### **Editing an ACH Batch**

To add a new record to an existing batch, or to make other modifications:

Step 1: Under the Business Banking tab, go to the ACH menu. The existing batches display.

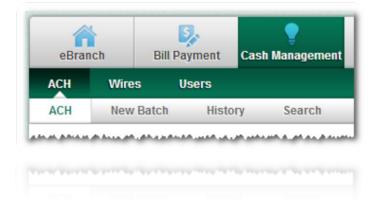

**Step 2**: Select **Edit** from the Select Option drop-down menu next to the desired batch.

| atch Name:                        | Status:          | Type:              | Company:                                             | Settlement Account:                         | Amount:                         |                                                   |
|-----------------------------------|------------------|--------------------|------------------------------------------------------|---------------------------------------------|---------------------------------|---------------------------------------------------|
| nnie Batch                        | Ready            | Payment            | GomezFarms                                           | 0000034837 S0010                            | \$235.00                        | Select Option -                                   |
| nnie's Batch                      | Pater Department | Payment            | GomezFarms                                           | 0000034837 50010                            | \$600.00                        | Select Option<br>View<br>Edit                     |
| onus2                             | Family Francis   | Payment            | ACH Company 1                                        | 0000034837 50000                            | \$8.00                          | Initiate                                          |
| opy of Appr. Batch                | Ready            | Collection         | Gomez Farms Inc                                      | 0000034837 50051                            | \$1,616.46                      | Copy<br>Delete                                    |
| 5.16.61.1. Photos Contract . 6.90 |                  | 51. A.M & R A.M. M | 1.01.01.01.0.000.01.000.01.0.000.0.000.0.000.0.000.0 | and be assisted with a subserved of merican | 1661.A. (*** 2** HALLAS. LA AND | and the second of the second of the second of the |

**Step 3**: Make modifications, or add or import additional transactions. Click the link under the Name column to access additional fields. Once editing is done, click **Save** to retain changes.

| Edit Pay            | ment Batch        | 0               |          |                    |                                         |            |             |              |          |                            |               |
|---------------------|-------------------|-----------------|----------|--------------------|-----------------------------------------|------------|-------------|--------------|----------|----------------------------|---------------|
| Batch Type          | Payment Batch (Ou | tgoing Credits) |          |                    |                                         |            |             |              |          |                            |               |
| latch Name          | Annie Batch       |                 |          | Code               | PPD •                                   |            |             |              |          |                            |               |
| Company / ID:       | GomezFarms/1      |                 | -        | ry Description:    | Batch                                   |            |             |              |          |                            |               |
| Settlement Account: | 0000034837 S0     | 010 💌           |          | cretionary Data:   |                                         |            |             |              |          |                            |               |
| Batch Total:        | \$245.00          |                 | Tot      | al Transaction(s): | 5                                       |            |             |              |          |                            |               |
| lame (select to edi |                   | Status:         | Id/Check | Routing            | Account                                 | Туре       |             | Amount       |          | 5   10   20   5<br>Prenote | 0   100   4   |
| nita DaMoney        | 4                 | OK              | 123      | 101001351          | 123455677                               | Chk        | s           | 100.00       | neid     | Frenote                    | Delete        |
| lenny Payme         |                   | OK              | 13132    | 101001351          | 123234232                               | Chk        | s           | 70.00        |          |                            | Delete        |
| est 9               |                   | OK              | 123      | 071922777          | 000000000000000000000000000000000000000 | Chk        | s           | 50.00        |          |                            | Delete        |
|                     |                   |                 | 123      |                    |                                         |            | -           |              |          |                            |               |
| <u>123</u>          |                   | OK              |          | 274073766          | 0000000000000456                        | Chk        | s           | 15.00        |          |                            | Delete        |
| om Ato              |                   | OK              | 12312    | 101001351          | 59487539847                             | Chk        | s           | 10.00        |          |                            | <u>Delete</u> |
|                     |                   |                 |          |                    | 1                                       |            |             |              |          |                            |               |
|                     |                   |                 |          |                    |                                         | Save 💭 Can | cel 🔘 Add 1 | ransaction 🔘 | Import I | Payment Transa             | action(s) 🧲   |
|                     |                   |                 |          |                    |                                         |            |             |              |          |                            |               |
|                     |                   |                 |          |                    |                                         |            |             |              |          |                            |               |
|                     |                   |                 |          |                    |                                         |            |             |              |          |                            |               |
|                     |                   |                 |          |                    |                                         |            |             |              |          |                            |               |
|                     |                   |                 |          |                    |                                         |            |             |              |          |                            |               |
|                     |                   |                 |          |                    |                                         |            |             |              |          |                            |               |

## Initiating an ACH Batch

To send the ACH batch from Business Bankign for further processing, the cash user initiates the batch. Only batches with records have the Initiate option.

To initiate:

**Step 1**: In the **Business Banking** tab, go to the **ACH** menu. Existing batches display.

Step 2: Choose Initiate from the Select Option drop-down menu.

| latch Name:       | Status:                                                                                                    | Туре:                       | Company:        | Settlement Account: | Amount:    |                                                    |
|-------------------|----------------------------------------------------------------------------------------------------|-----------------------------|-----------------|---------------------|------------|----------------------------------------------------|
| nnie Batch        | Ready                                                                                                    | Payment                     | GomezFarms      | 0000034837 S0010    | \$245.00   | Select Option 💌                                    |
| nnie's Batch      | Pagest Dispersion                                                                                                    | Payment                     | GomezFarms      | 0000034837 S0010    | \$600.00   | Select Option<br>View<br>Edit                      |
| ionus2            | " generative generative g | Payment                     | ACH Company 1   | 0000034837 50000    | \$8.00     | Initiate<br>Download                               |
| opy of Appr Batch | Ready                                                                                                    | Collection                  | Gomez Farms Inc | 0000034837 50051    | \$1,616.46 | Copy<br>Delete                                     |
| ******            | transing a share an and the second share an area                                                                                                    | Arabitan Andrew and Arabita |                 |                     |            | A A ARTA POLA ARAAAAAAAAAAAAAAAAAAAAAAAAAAAAAAAAAA |

**Step 3**: The batch header displays, along with a number indicating the total records and dollar amount. Choose a date from the **Select Effective Date** drop-down field and click **Initiate**.

| Initiate P          | ayment Batch                     |                       |                                      |       |          |
|---------------------|----------------------------------|-----------------------|--------------------------------------|-------|----------|
| Batch Type          | Payment Batch (Outgoing Credits) |                       |                                      |       |          |
| Batch Name          | Annie Batch                      | SEC Code              | PPD                                  |       |          |
| Company / ID:       | GomezFarms/1122334455            | Entry Description:    | Batch                                |       |          |
| Settlement Account: | 0000034837 \$0010                | Discretionary Data:   |                                      |       |          |
| Batch Total:        | \$245.00                         | Total Transaction(s): | : 5                                  |       |          |
|                     |                                  |                       | Select Effective Date: Select Date 💌 |       |          |
|                     |                                  |                       | Initi                                | ate 🔘 | Cancel 🔘 |
|                     |                                  |                       |                                      |       |          |
|                     |                                  |                       |                                      |       |          |

**Step 4**: User is returned to the ACH list. A success message displays and batch status is Initiated.

 If the user's dollar limits have been reached, a message appears indicating this fact and the status remains Ready.

See the User Approvals section for details about batch initiation requiring dual control.

#### **User Approvals**

A user's profile may be established to require another user at the company to approve and reject ACH initiations.

The user who requires approval initiates the batch as described in the Initiating an ACH Batch section. However, instead of an Initiated status, the status becomes **Pending Approval** and requires action from a second user before it is sent for processing.

| Batch List          | 0                     |            |                  |                     |            | View <u>5   10   20   <b>50</b>   100   AL</u> |
|---------------------|-----------------------|------------|------------------|---------------------|------------|------------------------------------------------|
| Batch Name:         | Status:               | Туре:      | Company:         | Settlement Account: | Amount:    |                                                |
| Payroll 5/31        | Ready                 | Payment    | GomezFarms       | 0000034837 S0010    | \$5,519.47 | Select Option 💌                                |
| Copy of Appr. Batch | Ready                 | Collection | Gomez Farms Inc. | 0000034837 S0051    | \$1,616.46 | Select Option 💌                                |
| Payroll 1/31        | Ready                 | Payment    | GomezFarms       | 0000034837 S0010    | \$2,154.36 | Select Option 💌                                |
| Payroll 10          | Ready                 | Payment    | GomezFarms       | 0000034837 S0010    | \$0.00     | Select Option 💌                                |
| Todays Batch        | Ready                 | Payment    | GomezFarms       | 0000034837 S0010    | \$750.00   | Select Option 💌                                |
| Gopher Feed Inc     | Pending Approval      | Collection | Gomez Farms Inc. | 0000208498 S0010    | \$600.00   | Select Option 💌                                |
| Rayroll.6/15        | Pending Approval      | Payment    | GomezEarms       |                     | \$902.92   | Select Option                                  |
| Payral 6/15         | Barding Approximation |            | Goractaria       |                     | 100 C005   |                                                |
|                     |                       |            |                  |                     |            |                                                |
|                     |                       |            |                  |                     |            |                                                |

It is the responsibility of the initial user to notify another user with approval rights that a batch needs to be approved.

To Approve a Batch:

**Step 1**: The second or approving user sees the Pending Approval batch upon accessing the ACH list page in Business Banking. From the Select Option drop-down menu, choose **Approve**.

|                               | Amount:    | Settlement Account: | Company:         | Type:      | Status:          | Batch Name:         |
|-------------------------------|------------|---------------------|------------------|------------|------------------|---------------------|
| Select Option                 | \$5.519.47 | 0000034837 50010    | GomezFarms       | Payment    | Ready            | Payroll 5/31        |
| Select Option                 | \$1,616.46 | 0000034837 S0051    | Gomez Farms Inc  | Collection | Ready            | Copy of Appr. Batch |
| Select Option                 | \$2 154 36 | 0000034837 S0010    | GomezFarms       | Payment    | Ready            | Payroll 1/31        |
| Select Option                 | \$0.00     | 0000034837 S0010    | GomezFarms       | Payment    | Ready            | Payroll 10          |
| Select Option                 | \$750.00   | 0000034837 50010    | GomezFarms       | Payment    | Ready            | lodays Batch        |
| Select Option                 | \$600.00   | 0000208498 S0010    | Gomez Farms Inc. | Collection | Pending Approval | Sopher Feed Inc     |
| Select Option<br>View         | \$902.92   | 0000034837 50010    | GomezFarms       | Payment    | Pending Approval | Payroll 6/15        |
| Approve<br>Reject<br>Download | \$245.00   | 0000034837 50010    | GomezFarms       | Payment    | Initiated        | Annie Batch         |
| Copy                          | \$500.00   | 0000034837 50000    | ACH Company 1    | Payment    | Failed Postion   | dad Money           |

**Step 2**: Batch header and other summary information displays. Click **Approve**.

| Company / ID:                       | Gomez Farms Inc./1122334455  | Entry Description:                           | food                       |           |        |
|-------------------------------------|------------------------------|----------------------------------------------|----------------------------|-----------|--------|
| Settlement Account:<br>Batch Total: | 0000208498 S0010<br>\$600.00 | Discretionary Data:<br>Total Transaction(s): | 2                          |           |        |
| tiated By: Annie Body               | Approved By:                 |                                              |                            |           |        |
|                                     |                              |                                              | Effective Date: 01/18/2013 |           |        |
|                                     |                              |                                              |                            | Approve 💭 | Cancel |

An information message displays confirming the approval and the batch status updates to Initiated. The batch records have now been sent for processing.

#### To Reject a Batch:

**Step 1**: The second or approving user sees the Pending Approval batch upon accessing the ACH list page in Business Banking. From the Select Option drop-down menu, choose **Reject**.

| View 5   10   20   50   100   | 5          |                     |                 |            | 0                | Batch List          |
|-------------------------------|------------|---------------------|-----------------|------------|------------------|---------------------|
|                               | Amount:    | Settlement Account: | Company:        | Type:      | Status:          | Batch Name:         |
| Select Option 💌               | \$5.519.47 | 0000034837 50010    | GomezFarms      | Payment    | Ready            | Payroll 5/31        |
| Select Option 💌               | \$1,616,46 | 0000034837 S0051    | Gomez Farms Inc | Collection | Ready            | copy of Appr. Batch |
| Select Option 💌               | \$2 154 36 | 0000034837 S0010    | GomezFarms      | Payment    | Ready            | Paryroll 1/31       |
| Select Option 💌               | 50 00      | 0000034837 50010    | GomezFarms      | Payment    | Ready            | Paryroll 10         |
| Select Option                 | \$750 00   | 0000034837 50010    | GomezFarms      | Payment    | Ready            | odays Batch         |
| Select Option 💌               | \$902.92   | 0000034837 S0010    | GomezFarms      | Payment    | Pending Approval | Payroll 6/15        |
| Select Option<br>View         | \$600.00   | 0000208498 50010    | Gomez Farms Inc | Collection | Initiated        | Jopher Feed Inc     |
| Approve<br>Reject<br>Download | \$245.00   | 0000034837 50010    | GomezFarms      | Payment    | Initiated        | Innie Batch         |
| Сору                          | 5500.00    | 0000034837 50000    | ACH Company 1   | Payment    | Failed Posting   | And Money           |
|                               |            |                     |                 |            |                  |                     |
|                               | \$500.00   |                     | ACV Servery 1   |            |                  |                     |
|                               |            |                     |                 |            |                  |                     |
|                               |            |                     |                 |            |                  |                     |

Step 2: Batch header and other summary information displays. Approving user clicks Reject.

| Batch Type<br>Batch Name<br>Company / ID:<br>Settlement Account:<br>Batch Total: | Payroll 6/15<br>GomezFarms/1 |           | SEC Code PPD<br>Entry Description: test30<br>Discretionary Data: helio<br>Total Transaction(s): 1 | 9        |       |          | View <u>5   10   2</u> | <u>10   <b>50</b>   100   ALI</u> |
|----------------------------------------------------------------------------------|------------------------------|-----------|---------------------------------------------------------------------------------------------------|----------|-------|----------|------------------------|-----------------------------------|
| Name:                                                                            | Status:                      | Id/Check: | Routing:                                                                                          | Account: | Туре: | Amount:  | Prenote:               | Held:                             |
| hello                                                                            | OK                           | 12345     | 101001351                                                                                         | 1234566  | Chk   | \$902.92 | N                      | Ν                                 |
|                                                                                  |                              |           |                                                                                                   | 1        |       |          |                        |                                   |
|                                                                                  |                              |           |                                                                                                   |          |       |          | Reject                 | Cancel                            |
|                                                                                  |                              |           |                                                                                                   |          |       |          | Reject                 | Cancel (                          |
|                                                                                  |                              |           |                                                                                                   |          |       |          |                        |                                   |
|                                                                                  |                              |           |                                                                                                   |          |       |          |                        |                                   |

Step 3: The batch returns to a Ready status and can be edited or deleted accordingly.

| Information Mes                                                                                                 | sage: admin successfully reject | ed Batch Payroll 6/15 |            |                                                                                              |                                        |                                  |
|----------------------------------------------------------------------------------------------------|---------------------------------|-----------------------|------------|----------------------------------------------------------------------------------------------|----------------------------------------|----------------------------------|
| Batch I                                                                                                    | List                            |                       |            |                                                                                              |                                        | View 5   10   20   50   100   AL |
| Batch Name:                                                                                                    | Status:                         | Туре:                 | Company:   | Settlement Account:                                                                          | Amount:                                |                                  |
| Payroll 6/15                                                                                                    | Ready                           | Payment               | GomezFarms | 0000034837 S0010                                                                             | \$902.92                               | Select Option 💌                  |
| hand and the fill of the second state of the second state of the second state of the second state of the second | . M & & . A                     |                       | *****      | في الله المحمد الله الله الله الله عن اللكلوم اللي ما الله الله عن اللي مالي اللي محمد الله. | 6.6. and the 5.6 miles and the 2 miles | A. 484.5.5                       |
|                                                                                                    |                                 |                       |            |                                                                                              |                                        | -                                |
|                                                                                                    |                                 |                       |            |                                                                                              |                                        |                                  |

# Downloading an ACH Batch

ACH batches can be downloaded into PDF or NACHA formats. To download:

**Step 1**: From the **Business Banking** tab, click **ACH**. The batch list appears.

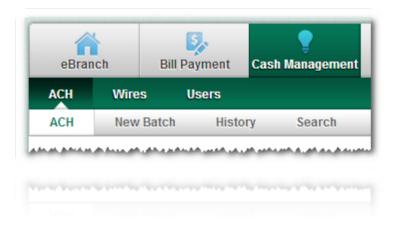

Step 2: Select Download from the Select Options drop-down field.

| atch Name:                             | Status: | Type:                                | Company:                               | Settlement Account: | Amount:                             |                                    |
|----------------------------------------|---------|--------------------------------------|----------------------------------------|---------------------|-------------------------------------|------------------------------------|
| ayroll 6/15                            | Ready   | Payment                              | GomezFarms                             | 0000034837 S0010    | \$902.92                            | Select Option                      |
| ayroll 5/31                            | Ready   | Payment                              | GomezFarms                             | 0000034837 S0010    | \$5.519.47                          | Select Option<br>View<br>Edit      |
| opy of Appr Batch                      | Ready   | Collection                           | Gomez Farms Inc                        | 0000034837 S0051    | \$1 616 46                          | Initiate                           |
| ayroli 1/31                            | Ready   | Payment                              | GomezFarms                             | 0000034837 S0010    | \$2.154.36                          | Copy<br>Delete                     |
| ************************************** | ۵. ۵    | a al daughter and a balance liter be | المرجاف فالمرجمين القريب فاللاعلام وال |                     | الطبيقية فكرهم معينده فالقر كطوركمة | and a the second and a second of a |

**Step 3**: The batch header information appears. Click PDF or NACHA from the **Select download format** drop-down field.

| Download            | Payment Batch                    |                       |              |  |  |  |  |
|---------------------|----------------------------------|-----------------------|--------------|--|--|--|--|
| Batch Type          | Payment Batch (Outgoing Credits) |                       |              |  |  |  |  |
| Batch Name          | Payroll 6/15                     | SEC Code              | PPD          |  |  |  |  |
| Company / ID:       | GomezFarms/1122334455            | Entry Description:    | test309      |  |  |  |  |
| Settlement Account: | 0000034837 \$0010                | Discretionary Data:   | : hello      |  |  |  |  |
| Batch Total:        | \$902.92                         | Total Transaction(s): | 3): 1        |  |  |  |  |
|                     | Select download format:          |                       |              |  |  |  |  |
|                     |                                  |                       | PDF Cancel C |  |  |  |  |
|                     |                                  |                       |              |  |  |  |  |

## PDF download

Select sort order and then click Submit.

| Download            | Payment Batch                   | )                 |                 |         |                 |            |   |         |          |
|---------------------|---------------------------------|-------------------|-----------------|---------|-----------------|------------|---|---------|----------|
| Batch Type          | Payment Batch (Outgoing Credits | 5)                |                 |         |                 |            |   |         |          |
| Batch Name          | Payroll 6/15                    | SEC C             | Code            | PPD     |                 |            |   |         |          |
| Company / ID:       | GomezFarms/1122334455           | Entry             | Description:    | test309 |                 |            |   |         |          |
| Settlement Account: | 0000034837 S0010                | Discre            | etionary Data:  | hello   |                 |            |   |         |          |
| Batch Total:        | \$902.92                        | Total             | Transaction(s): | 1       |                 |            |   |         |          |
|                     |                                 | Select a field to | o sort by:      |         | Customer Name 💌 |            |   |         |          |
|                     |                                 | Select sorting of | order:          |         | Ascending       | Descending |   |         |          |
|                     |                                 |                   |                 |         |                 |            | S | ubmit 🔘 | Cancel 🔘 |
|                     |                                 |                   |                 |         |                 |            |   |         |          |

- Select a field to sort by: Default is Customer Name. Other options: ID, Account, Amount, Routing, Hold.
- Data can be in Ascending or Descending order.

Follow the on-screen instructions to complete the download.

| Download            | Payment Batch                                                                                                    | 0       |                       |         |          |  |  |
|---------------------|----------------------------------------------------------------------------------------------------|---------|-----------------------|---------|----------|--|--|
| Batch Type          | Payment Batch (Outgoing Cr                                                                                                    | redits) |                       |         |          |  |  |
| Batch Name          | Payroll 6/15                                                                                                    |         | SEC Code              | PPD     |          |  |  |
| Company / ID:       | GomezFarms/1122334455                                                                                                    |         | Entry Description:    | test309 |          |  |  |
| Settlement Account: | 0000034837 S0010                                                                                                    |         | Discretionary Data:   | hello   |          |  |  |
| Batch Total:        | \$902.92                                                                                                    |         | Total Transaction(s): | : 1     |          |  |  |
|                     | To download:<br>1. Click on the link below and the PDF will open in a new window.<br>NOTE: You must have Adobe Acrobat Reader 6 or greater installed<br>before downloading the PDF document. Click <u>here</u> for a free copy of<br>Adobe Acrobat Reader.<br>ACH Download |         |                       |         |          |  |  |
|                     |                                                                                                    |         |                       |         | Cancel 🔘 |  |  |
|                     |                                                                                                    |         |                       |         | Cancel O |  |  |

The PDF reader loaded on the user's computer opens with the results. The PDF can be printed or saved using the standard options in the PDF reader.

| Batch Type: Payment Batch        |           |                   |                  |    |      |         |
|----------------------------------|-----------|-------------------|------------------|----|------|---------|
| Batch Name: Gopher Purchase      |           | SEC Code: CC      | D                |    |      |         |
| Company/ID: Gomez Gopher/Payment |           | Entry Description | on: Gophers      |    |      |         |
| Offset Account: 0000208503 S0025 |           | Discretionary D   | ata: more of 'em |    |      |         |
| Batch Total: \$5,045.73          |           | Total Transaction | on: 2            |    |      |         |
| Customer                         | Account   | Routing           | Amount           | PE | z –  | ID      |
| Gopher Supply Store              | 987654321 | 301078896         | 45.73            |    | Inv. | # 55555 |
| Sellin' Gophers Inc              | 123456789 | 101001351         | 5000.00          |    | Inv. | 14203   |
|                                  |           |                   |                  |    |      |         |

# NACHA download

Follow the on-screen instructions to complete the download.

| Download                                                                         | Payment Batch                                                                                      | 0                       |                                                                                                   |                                                          |   |          |
|----------------------------------------------------------------------------------|----------------------------------------------------------------------------------------------------|-------------------------|---------------------------------------------------------------------------------------------------|----------------------------------------------------------|---|----------|
| Batch Type<br>Batch Name<br>Company / ID:<br>Settlement Account:<br>Batch Total: | Payment Batch (Outgoing C<br>Payroll 6/15<br>GomezFarms/1122334455<br>0000034837 S0010<br>\$902.92 | SEC Code P              |                                                                                                   |                                                          |   |          |
|                                                                                  |                                                                                                    |                         | ad:<br>e link below.<br>Save from the dialog box.                                                 |                                                          |   |          |
|                                                                                  |                                                                                                    | To view:<br>1. Click or | n the link below.<br>Open from the dialog box.                                                    |                                                          |   |          |
|                                                                                  |                                                                                                    |                         | ACH Download                                                                                      |                                                          |   | Cancel 🔘 |
|                                                                                  |                                                                                                    |                         |                                                                                                   |                                                          |   | Cancal O |
|                                                                                  |                                                                                                    |                         |                                                                                                   |                                                          |   |          |
|                                                                                  |                                                                                                    | File Download           |                                                                                                   | Σ                                                        |   |          |
|                                                                                  |                                                                                                    | Name:<br>Type:          | pen or save this file?<br>d_temp_e13f02992311fec<br>HTML Document<br>cm3.netteller.net<br>Open Sa |                                                          |   |          |
|                                                                                  |                                                                                                    | harm your o             | rom the Internet can be useful<br>computer. If you do not trust the<br>e. <u>What's the risk?</u> | , some files can potentially<br>e source, do not open or | y |          |
|                                                                                  |                                                                                                    |                         |                                                                                                   |                                                          |   |          |

If **Open** is selected, the file displays in HTML (using a new browser window). The data can be copy/pasted into another document and saved as .txt (if the records will later be imported back into Business Banking).

| 101 101000019 1010000191012201156A094101SYM675 SYMDEV                                        | SYM675 SYMDEV                           |
|----------------------------------------------------------------------------------------------|-----------------------------------------|
| 5200Col warehouse restock 2222 CCDIn                                                         | ventory 101220010101 1101000010000048   |
| 6223220777660000102000037960800003000002222                                                  | 000000480000001                         |
| 62712500871200000000001234560000100000Invoice #123456A                                       | ACME Inc 000000480000002                |
| 62710100001900000006546546540000200000Invoice# 5555555                                       | Sugarland Sales 000000480000003         |
| 820000003000000000000030000000000000002222                                                   | 10100001000048                          |
| 90000010000010000003 0000000000000000000                                                     |                                         |
| 999999999999999999999999999999999999999                                                      | 999999999999999999999999999999999999999 |
|                                                                                              |                                         |
| الجارين المحدور والاعاد من الجارية المتحالية في المان والمحالية الحرار في المحافظ الماني الم |                                         |
|                                                                                              |                                         |
|                                                                                              |                                         |
|                                                                                              |                                         |
|                                                                                              |                                         |

If **Save** is selected, the file format is .ach. To open the .ach file, the user must have .ach compatible software. Records from saved .ach files can be imported back into Business Banking.

#### Copying an ACH Batch

Existing batches can be copied to create a new batch. To copy:

Step 1: From the Business Banking tab, click ACH. The batch list appears.

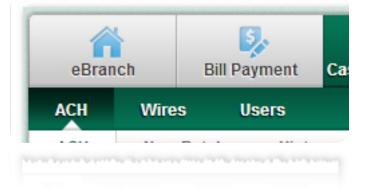

Step 2: Select Copy from the Select Options drop-down field.

| Batch Name:        | Status: | Туре:      | Company:        | Settlement Account: | Amount:    |                               |
|--------------------|---------|------------|-----------------|---------------------|------------|-------------------------------|
| Payroll 6/15       | Ready   | Payment    | GomezFarms      | 0000034837 S0010    | \$902.92   | Select Option 💌               |
| ayroll 5/31        | Ready   | Payment    | GomezFarms      | 0000034837 50010    | \$5,519.47 | Select Option<br>View<br>Edit |
| opy of Appr. Batch | Ready   | Collection | Gomez Farms Inc | 0000034837 50051    | 51 616 46  | Initiate<br>Download          |
| ayroll 1/31        | Ready   | Payment    | GomezFarms      | 0000034837 50010    | \$2,154.36 | Copy<br>Delete                |

**Step 3**: All information from the original batch displays, except the **Batch Name**. Key in a new **Batch Name** and modify other batch header fields, then click **Save**.

|               | Сору Рау | ment Batch                 | 0       |                      |         |   |    |          |      |                                      |     |
|---------------|----------|----------------------------|---------|----------------------|---------|---|----|----------|------|--------------------------------------|-----|
| Batch Type    |          | Payment Batch (Outgoing Cr | edits)  |                      |         |   |    |          |      |                                      |     |
| Batch Name    |          |                            | SE      | EC Code              | PPD 💌   |   |    |          |      |                                      |     |
| Company / ID: |          | GomezFarms/11223344        | 55 💌 En | ntry Description:    | test309 |   |    |          |      |                                      |     |
| Settlement Ad | ccount:  | 0000034837 50010 💌         | Di      | scretionary Data:    | hello   |   |    |          |      |                                      |     |
| Batch Total:  |          | \$902.92                   | То      | otal Transaction(s): | 1       |   |    |          |      |                                      |     |
|               |          |                            |         |                      |         |   |    |          | View | 5   <u>10   20   <b>50</b>   100</u> | ALL |
| Name          | ld       | Routing                    |         | Account              | Туре    |   |    | Amount   | Held | Prenote                              |     |
| hello         | 123      | 345 101001351              |         | 1234566              | Chk     |   | \$ | 902 . 92 |      |                                      |     |
|               |          |                            |         |                      |         | 1 |    |          |      |                                      |     |
|               |          |                            |         |                      |         |   |    |          |      | Save 🔘 Cancel                        | 0   |
|               |          |                            |         |                      |         |   |    |          |      |                                      | 0   |
|               |          |                            |         |                      |         |   |    |          |      |                                      |     |
|               |          |                            |         |                      |         |   |    |          |      |                                      |     |

**Step 4**: User is returned to the batch list and sees the successfully saved message along with the new batch. Batch can be further edited and initiated using the Select Option drop-down field.

Deleting an ACH Batch

ACH batches are retained indefinitely until a user chooses the option to delete. Once a batch is deleted, it is gone. The user must recreate the batch by manually entering the header and records, or by using the Import option.

To delete a batch:

Step 1: Under the Business Banking tab, go to the ACH option. Existing ACH batches display.

**Step 2**: Click **Delete** under the Select Option drop-down menu next to the desired batch.

| latch Name:                                        | Status: | Type:                               | Company:        | Settlement Account:                                                                                                    | Amount     |                               |
|----------------------------------------------------|---------|-------------------------------------|-----------------|----------------------------------------------------------------------------------------------------|------------|-------------------------------|
| Payroll 6/15                                       | Ready   | Payment                             | GomezFarms      | 0000034837 S0010                                                                                                    | \$902.92   | Select Option 💌               |
| ayroll 5/31                                        | Ready   | Payment                             | GomezFarms      | 0000034837 50010                                                                                                    | \$5.519.47 | Select Option<br>View<br>Edit |
| opy of Appr Batch                                  | Ready   | Collection                          | Gomez Farms Inc | 0000034837 50051                                                                                                    | \$1 616 46 | Initiate                      |
| ayroli 1/31                                        | Ready   | Payment                             | GomezFarms      | 0000034837 S0010                                                                                                    | \$2,154.36 | Copy                          |
| ىقى ئىلىر دەۋە دەرە ھەھەر ھەرەر ھەرە يەھەرە يەھەرە |         | المع بمناطع والله فالعماما بالمع هر |                 | a point of the test of the test of the state of the state |            | A sublic all randominations.  |

**Step 3**: The batch details display. Click the **Delete** button to finalize the removal of the batch.

| Batch Type   | Payment Batch (O | utgoing Credits) |                            |                     |       |          |                        |                           |
|--------------|------------------|------------------|----------------------------|---------------------|-------|----------|------------------------|---------------------------|
| Batch Name   | Payroll 6/15     |                  | SEC Code PPD               |                     |       |          |                        |                           |
|              | GomezFarms/112   |                  | Entry Description: test309 |                     |       |          |                        |                           |
|              |                  | 10               | Discretionary Data: hello  |                     |       |          |                        |                           |
| Batch Total: | \$902.92         |                  | Total Transaction(s): 1    |                     |       |          |                        |                           |
|              |                  |                  |                            |                     |       |          | View <u>5   10   2</u> | 20   <b>50   1</b> 00   A |
| lame:        | Status:          | Id/Check:        | Routing:                   | Account:            | Туре: | Amount:  | Prenote:               | Held:                     |
|              |                  |                  |                            |                     |       |          |                        |                           |
|              | ок               | 12345            | 101001351                  | 1234566             | Chk   | \$902.92 | Ν                      | N                         |
|              | ок               | 12345            | 101001351                  | 1234566<br><b>1</b> | Chk   | \$902.92 | Ν                      | Ν                         |
|              | ок               | 12345            | 101001351                  |                     | Chk   | \$902.92 | N                      |                           |
|              | ок               | 12345            | 101001351                  |                     | Chk   | \$902.92 |                        |                           |
|              | ок               | 12345            | 101001351                  |                     | Chk   | \$902.92 |                        |                           |

The user is redirected to the ACH list screen and a confirmation message displays.

| Information Message | admin successfully dele | eted Batch Payroll 6/15 |                  |                     |            |                                   |
|---------------------|-------------------------|-------------------------|------------------|---------------------|------------|-----------------------------------|
| Batch List          | 0                       |                         |                  |                     |            | View 5   10   20   50   100   ALL |
| Batch Name:         | Status:                 | Type:                   | Company:         | Settlement Account: | Amount:    |                                   |
| Payroll 5/31        | Ready                   | Payment                 | GomezFarms       | 0000034837 S0010    | \$5,519.47 | Select Option 💌                   |
| Copy of Appr. Batch |                         | Collection              | Gomez Earns Inc. | 0000034837. \$0051  | \$1,616,46 | Select Option                     |
|                     |                         | Collection              |                  | 1 2005 26946 00000  | 21,619,45  | and Aelest Option There are       |
|                     |                         |                         |                  |                     |            |                                   |

### **ACH History**

ACH history is available in the History option after all of the following is complete:

- 1. ACH batch initiated in Business Banking
- 2. ACH batch is processed

| eBranch Bill Payment C         | ash Management Mortgage | Settings My Finance | Services    |         |              |                                                                    |
|--------------------------------|-------------------------|---------------------|-------------|---------|--------------|--------------------------------------------------------------------|
| ACH Wires Users                |                         |                     |             |         |              |                                                                    |
| ACH New Batch History          | Search                  |                     |             |         |              |                                                                    |
|                                |                         |                     |             |         |              | 6404 NetTeller Prefix La                                           |
|                                |                         |                     |             |         |              | Sdcacompor City, SYN<br>Member Services: 888-341-3                 |
|                                |                         |                     |             |         |              | Member Services: 000-341-3                                         |
|                                |                         |                     |             |         |              | member Services. 666-341-3                                         |
| Batch History List             | 0                       |                     |             |         | View Z       |                                                                    |
| Batch History List Batch Name: | Initiated:              | Effective Date:     | Ву:         | Туре:   | View Z       |                                                                    |
| Batch Name:                    | Initiated:              |                     |             |         | Company:     | Days   15 Days   <u>30 Days</u>   <u>Searc</u><br>Amount:          |
|                                | Initiated:              |                     |             |         | Company:     | Days   15 Days   30 Days   Searce<br>Amount:                       |
| Batch Name:<br>Pavroll 6/15    | Initiated:              |                     | Anita Login | Payment | Company:<br> | Days   15 Days   30 Days   Sear<br>Amount:                         |
| Batch Name:                    | Initiated:              | .03/27/2013         | Anita Login | Payment | Company:<br> | Days   15 Days   <u>30 Days</u>   <u>Sear</u><br>Amount:<br>\$0.00 |

### Search

Search option allows user to locate specific records or batches that exist on the ACH List. The more values entered, the more narrowed down the results become.

| eBranch Bill Payment | Cash Management Mortgage | Settings M | ity Finance Services |         |                                                       |
|----------------------|--------------------------|------------|----------------------|---------|-------------------------------------------------------|
| CH Wires Users       | tory Search              |            |                      |         | 6404 NetTeller Prefix Lane<br>Sdcacompcr City, SYM 11 |
| Search ACH Transa    | ctions                   |            | Batch Name           | Amount: | Member Services: 888-341-343<br>Prenote: Held:        |
|                      |                          |            |                      |         | Search Reset                                          |

- Name: Returns matching values entered in the Name field of a specific record.
- **ID Number**: Returns matching values entered in the ID field of a specific record.
- Name: Returns matching values used to name a batch.
- Amount: Returns matching dollar values entered in a specific record.
- **Prenote**: Returns records marked as Prenote.
- Held: Returns records marked as Held.

- **Search**: Conducts search based on the criteria entered.
- **Reset**: Clears the values entered.

#### Example search results:

| Search ACH Tran | isactions <sub>?</sub> |                     |   |          |          |       |              |         |
|-----------------|------------------------|---------------------|---|----------|----------|-------|--------------|---------|
| Name:           | Id/Check:              | Batch Name:         |   | Amount:  | Prenote: | Held: |              |         |
| Kenny Login     | 32132                  | Inventory Payment   |   | \$10.00  | N        | Ν     | Edit         | Delete  |
| Kenny Payme     | 5555555                | Inventory           |   | \$543.01 | N        | Ν     | Edit         | Delete  |
| Kenny Payme     | 5555555                | Gopher Feed Inc     |   | \$500.00 | N        | Ν     | Edit         | Delete  |
| Kenny Payme     | 5555555                | Copy of Appr. Batch |   | \$543.01 | Ν        | Ν     | Edit         | Delete  |
| Kenny Payme     | FT0001                 | Payroll 1/31        |   | \$751.01 | N        | Ν     | Edit         | Delete  |
| Kenny Payme     | 13132                  | Annie Batch         |   | \$70.00  | N        | Ν     | Edit         | Delete  |
|                 |                        |                     | 1 |          |          |       |              |         |
|                 |                        |                     |   |          |          | Cha   | nge Search 💭 | Reset 🔘 |
|                 |                        |                     |   |          |          |       |              |         |
|                 |                        |                     |   |          |          |       |              |         |

Records returned may have Edit or Delete options, depending on the batch status.

- **Change Search**: Returns user to the Search screen and *keeps* previous search criteria.
- **Reset**: Returns the user to the Search screen and *clears* previous search criteria.

#### Wires

The Wires option allows the user to:

- •
- Create, edit, and transmit single (one-time) wires
- Create and edit wire templates, and transmit from those templates

The admin user must edit his/her own profile to grant ACH permissions. Once modified, the user must log out and back in to see newly granted options.

#### **Single Wires**

A single wire is a wire created for one-time use. Once it is transmitted, it cannot be used again. This section covers how to create, edit and transmit single wires.

### **Creating and Transmitting a Single Wire**

Step 1: In the Business Banking tab, click on Wires, and then Add Wire.

| eBran | ch    | Bill Pay | ment | Cash Ma | anagemen |
|-------|-------|----------|------|---------|----------|
| ACH   | Wires | Us       | ers  |         |          |
| Wires | Add V | Vire     | Tem  | plates  | History  |

**Step 2**: The wire input fields display. Complete the fields and click **Save** (to transmit later) or **Transmit**. All fields are required *except* for Remarks and second line of each Address field.

| Add Wire                   | 0                          |  |
|----------------------------|----------------------------|--|
| Wire Name:                 |                            |  |
| Source Account:            | 0000034837 50000 💌         |  |
| Amount:                    | s                          |  |
| Credit Account Information |                            |  |
| Credit Account Number:     |                            |  |
| Credit Account Name:       |                            |  |
| Credit Account Address:    |                            |  |
| orean Account Address.     |                            |  |
| City:                      |                            |  |
| State:                     | -                          |  |
| Zip:                       |                            |  |
|                            |                            |  |
| Receiving FI Information   |                            |  |
| Receiving FI ABA Number:   | <b>₽</b>                   |  |
| Receiving FI Name:         |                            |  |
| Receiving FI Address:      |                            |  |
|                            |                            |  |
| City:                      |                            |  |
| State:                     | -                          |  |
| Zip:                       |                            |  |
| Demoder                    |                            |  |
| Remarks:                   |                            |  |
|                            |                            |  |
|                            |                            |  |
|                            | Save 🔿 Transmit 🜍 Cancel 🕥 |  |
|                            |                            |  |
|                            | Save Q Transmit Q Cancel Q |  |
|                            |                            |  |
|                            |                            |  |
|                            |                            |  |
|                            |                            |  |
|                            |                            |  |
|                            |                            |  |

- Wire Name: A label for the wire. Max characters: 40.
- **Source Account:** The share to fund the wire.
- **Amount:** The amount of the wire.

#### Credit Account Information

- Credit Account Number: Beneficiary's account number.
- Credit Account Name: Name of the beneficiary.
- Credit Account Address: Beneficiary's address, including City, State and Zip where designated.

**Receiving FI Information** 

- Receiving FI ABA Number: Routing/ABA number of the financial institution where the wire will be sent.
- Receiving FI Name: Name of the financial institution where the wire will be sent.
- **Receiving FI Address:** Address of the financial institution where the wire will be sent, including City, State, and Zip where designated.
- **Remarks:** Any additional comments regarding the wire. This information is transmitted to the receiving FI and seen by the end-recipient.
- **Save:** Saves the wire and returns to the wires list. The wire can be Edited or Transmitted later.
- Transmit: Sends the wire for further processing.

## **Editing a Single Wire**

Step 1: Under the Business Banking tab, go to the Wires menu. The existing wires display.

Step 2: Select Edit from the Select Option drop-down menu next to the desired wire.

| fire Name:     | Amount:  | Receiving FI:        | Account Number: | Status:          |                           |
|----------------|----------|----------------------|-----------------|------------------|---------------------------|
| usies Template | \$100.00 | PREMER BANK          | 1234567         | Pending Approval | Select Option 💌           |
| new Wire       | \$800.00 | VALLEY VIEW STATE BA | 123455543       | Ready            | Select Option 💌           |
| lire1          | \$100.00 | MAINSTREET CREDIT UN | 123             | Transmitted      | Select Option<br>Transmit |
| est 2/11       | \$2.11   | BEACON FEDERAL       | 211             | Transmitted      | View<br>Edit<br>Delete    |

**Step 3**: Make modifications and click **Save** to retain changes. See the Creating a Single Wire section for field definitions. Click **Cancel** to discard changes and return to the wire list.

# Transmitting a Saved Single Wire

Step 1: In the Business Banking tab, go to the Wires menu. Existing wires display.

**Step 2**: Select **Transmit** from the Select Option drop-down menu.

| Wire Name:      | Amount:                                              | Receiving FI:                                                                               | Account Number:                                       | Status:                                                |                                |
|-----------------|------------------------------------------------------|---------------------------------------------------------------------------------------------|-------------------------------------------------------|--------------------------------------------------------|--------------------------------|
| Susies Template | \$100.00                                             | PREMIER BANK                                                                                | 1234567                                               | Pending Approval                                       | Select Option 💌                |
| Anew Wire       | \$800.00                                             | VALLEY VIEW STATE BA                                                                        | 123455543                                             | Ready                                                  | Select Option 💌                |
| Vire 1          | \$100.00                                             | MAINSTREET CREDIT UN                                                                        | 123                                                   | Transmitted                                            | Select Option<br>Transmit      |
| est 2/11        | 52 11                                                | BEACON FEDERAL                                                                              | 211                                                   | Transmitted                                            | View<br>Edit                   |
| 444.4.50        | and and substanting the stands and a second stand as | المرجوب معاملهم والربيد الرجان والمتراف والمرد والمروان والمروان والمروان والمروان والمروان | the part between an end of the particular second days | an added & de a de canadé de constitue de constitue de | An AM - A ATTACK MORE AND A AM |

Step 3: The wire instructions display. Click Transmit.

| Transmit Wire              | 0                       |
|----------------------------|-------------------------|
| Wire Name:                 | Anew Wire               |
| Source Account:            | 0000034837 \$0000       |
| Amount:                    | \$800.00                |
| Credit Account Information |                         |
| Credit Account Number:     | 123455543               |
| Credit Account Name:       | Wyatt Wire              |
| Credit Account Address:    | 123 Wire Lane           |
|                            | Lenexa, KS 66214        |
| Receiving FI Information   |                         |
| Receiving FI ABA Number:   | 101001351               |
| Receiving FI Name:         | VALLEY VIEW STATE BA    |
| Receiving FI Address:      | 99 Bank Lane            |
|                            | OVERLAND PARK, KS 66212 |
| Remarks:                   |                         |
|                            | Transmit 🔿 Cancel 🔿     |
|                            | Transmit 🔾 Cancel 😂     |
|                            |                         |

**Step 4**: The user is returned to the Wire list, a success message displays and the wire status is Transmitted.

| Wire List  | 0        |                      |                 |             | View 5   10   20   50   100   ALL |
|------------|----------|----------------------|-----------------|-------------|-----------------------------------|
| Wire Name: | Amount:  | Receiving FI:        | Account Number: | Status:     |                                   |
| Acme Ltd   | \$515.12 | US CENTRAL BRIDGE FC | 122345          | Transmitted | Select Option 💌                   |
|            |          |                      |                 |             |                                   |
|            |          |                      |                 |             |                                   |

## **Deleting a Single Wire**

A single wire can be deleted depending on its status. A transmitted wire cannot be

deleted. **Step 1**: In the **Business Banking** tab, go to the **Wires** menu. Existing wires display.

**Step 2**: Select **Delete** from the Select Option drop-down menu.

| Wire List                                                           | 0                                   |                                                   |                                                                                 |             | View 5   10   20   50   100   AL      |
|---------------------------------------------------------------------|-------------------------------------|---------------------------------------------------|---------------------------------------------------------------------------------|-------------|---------------------------------------|
| Wire Name:                                                          | Amount:                             | Receiving FI:                                     | Account Number:                                                                 | Status:     |                                       |
| Acme Ltd                                                            | \$515 12                            | US CENTRAL BRIDGE FC                              | 122345                                                                          | Transmitted | Select Option 💌                       |
| Anew Wire                                                           | \$800.00                            | VALLEY VIEW STATE BA                              | 123455543                                                                       | Ready       | Select Option 💌                       |
| Friday's wire                                                       | \$150 00                            | VALLEY VIEW STATE BA                              | 12345678                                                                        | Transmitted | Select Option<br>Transmit             |
| Intermediary Test                                                   | \$1.95                              | Beneficiary Bank                                  | 1234567                                                                         | Transmitted | View<br>Edit<br>Delete                |
| ومعادهم وعديرة بالمراجع بالمروح في والمحافظ المراجع في والمحافظ الم | 111 M v.A. 1 A A Athanian A . 2 A A | an da da a da a da a da a da da da da a da a da d | an ann abain, an bh' abhainn dhuinn a' aire a dh'e aire de chroninnte a dach an |             |                                       |
|                                                                     |                                     |                                                   |                                                                                 |             | · · · · · · · · · · · · · · · · · · · |
|                                                                     |                                     |                                                   |                                                                                 |             |                                       |

Step 3: Verify this is the intended wire and click the **Delete** button.

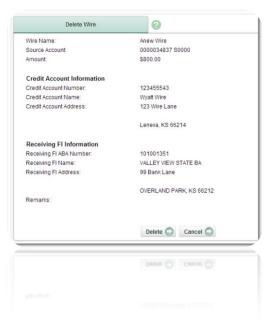

The user is returned to the wire list screen and sees a confirmation message.

## Templates

A template is a wire created for repeated use. Wire templates are also known as repetitive wires. Once a template is used to transmit a wire, it can be edited and/or transmitted again immediately. This section covers how to create, edit and transmit wire templates.

## **Creating a Template**

Step 1: In the Business Banking tab, click on Wires, and then Templates.

Step 2: Any existing wire templates display. Click the New Template button.

| Wire Templates | 0                    |                 |                 | View <u>5   10   20   <b>50</b>   100  </u> |
|----------------|----------------------|-----------------|-----------------|---------------------------------------------|
| emplate Name:  | Receiving FI:        | Routing Number: | Account Number: |                                             |
| m's template   | US CENTRAL BRIDGE FC | 301082688       | 122345          | Select Option 💌                             |
| iy template2   | Valley View Bank     | 101001351       | 1234            | Select Option 💌                             |
| usies Template | PREMIER BANK         | 101003045       | 1234567         | Select Option 💌                             |
| ly Template    | Any Where Credit Uni | 101001351       | 6736130         | Select Option 💌                             |
| st template    | VALLEY VIEW STATE BA | 101001351       | 123456          | Select Option 💌                             |
|                |                      | 1               |                 |                                             |
|                |                      |                 |                 | New Template                                |
|                |                      |                 |                 |                                             |

**Step 3**: The wire input fields display. Complete the fields and click **Save**. All fields are required *except* for Remarks and second line of each Address field.

| Wire Name:                 |                    |
|----------------------------|--------------------|
|                            |                    |
| Source Account:            | 0000034837 50000 💌 |
| Credit Account Information |                    |
| Credit Account Number:     |                    |
| Credit Account Name:       |                    |
| Credit Account Address:    |                    |
|                            |                    |
| City:                      |                    |
| State:<br>Zip:             | · •                |
| ∠ıp.                       |                    |
| Receiving FI Information   |                    |
| Receiving FI ABA Number:   | <u>م</u>           |
| Receiving FI Name:         |                    |
| Receiving FI Address:      |                    |
|                            |                    |
| City:                      |                    |
| State:                     |                    |
| Zip:                       |                    |
| Remarks:                   |                    |
|                            |                    |
|                            |                    |
|                            | Save 💭 Cancel 💭    |
|                            | 2010 0 (2000 0     |
|                            |                    |
|                            |                    |
|                            |                    |
|                            |                    |
|                            |                    |
|                            |                    |

- Wire Name: A label for the wire template. Max characters: 40.
- **Source Account:** Share to fund the wire.

#### Credit Account Information

- Credit Account Number: Beneficiary's account number.
- Credit Account Name: Name of the beneficiary.
- Credit Account Address: Beneficiary's address, including City, State and Zip where designated.

#### **Receiving FI Information**

- Receiving FI ABA Number: Routing/ABA number of the financial institution where the wire will be sent.
- Receiving FI Name: Name of the financial institution where the wire will be sent.
- Receiving FI Address: Address of the financial institution where the wire will be sent, including City, State, and Zip where designated.
- **Remarks:** Any additional comments regarding the wire. This information is transmitted to the receiving FI and seen by the end-recipient.
- Save: Saves the template and returns to the wires list.

### **Editing a Template**

Step 1: In the Business Banking tab, click on Wires, and then Templates.

**Step 2**: Select **Edit** from the Select Option drop-down menu next to the desired wire.

| Wire Templates  | 0                                                            |                 |                                                                                                    | View <u>5   10   20   <b>50</b>   100   Al</u> |
|-----------------|--------------------------------------------------------------|-----------------|----------------------------------------------------------------------------------------------------|------------------------------------------------|
| Template Name:  | Receiving FI:                                                | Routing Number: | Account Number:                                                                                      |                                                |
| Jim's template  | US CENTRAL BRIDGE FC                                         | 301082688       | 122345                                                                                               | Select Option 💌                                |
| my template2    | Valley View Bank                                             | 101001351       | 1234                                                                                                 | Select Option<br>Transmit                      |
| Susies Template | PREMIER BANK                                                 | 101003045       | 1234567                                                                                              | View<br>Edit<br>Delete                         |
|                 | an . An A A shine a distant in sheep an An a she a sheep and |                 | ما المعالمة المن المريقي المريقي المريقة المريقة المريقة المريقة المريقة المريقة المريقة المريقة الم |                                                |
|                 |                                                              |                 |                                                                                                    | Delete                                         |
|                 |                                                              |                 |                                                                                                    |                                                |

**Step 3**: Make modifications and click **Save** to retain changes. Click **Cancel** to discard changes and return to the wire list.

# **Transmitting Using a Template**

Step 1: In the Business Banking tab, click on Wires, and then Templates.

**Step 2**: Select **Transmit** from the Select Option drop-down menu.

| emplate Name:   | Receiving FI:                           | Routing Number:                                                                                                    | Account Number:                        |                                   |
|-----------------|-----------------------------------------|----------------------------------------------------------------------------------------------------|----------------------------------------|-----------------------------------|
| im's template   | US CENTRAL BRIDGE FC                    | 301082688                                                                                                    | 122345                                 | Select Option                     |
| ny template2    | Valley View Bank                        | 101001351                                                                                                    | 1234                                   | Select Option<br>Transmit<br>View |
| iusies Template | PREMIER BANK                            | 101003045                                                                                                    | 1234567                                | Edit                              |
|                 | ****** & * **** *** ** ** * * * * * * * | and a pharmal and the pharmal a pharmal a pharmal a pharmal pharmal pharma | ************************************** | And A Aud MAA, MAACOUNA A. AL     |

Step 3: The wire instructions display. Enter Wire Name and Amount, and then click Transmit.

| Transmit Wire Template     | 0                    |
|----------------------------|----------------------|
| Wire Name:                 |                      |
| Amount:                    | s                    |
| Template Name:             | Jim's template       |
| Source Account:            | 0000034837 S0000     |
| Credit Account Information |                      |
| Credit Account Number:     | 122345               |
| Credit Account Name:       | Samantha Smith       |
| Credit Account Address:    | 12312 South Street   |
|                            | Lenexa, KS 12345     |
| Receiving FI Information   |                      |
| Receiving FI ABA Number:   | 301082688            |
| Receiving FI Name:         | US CENTRAL BRIDGE FC |
| Receiving FI Address:      | 123 Avenue Ave       |
|                            | LENEXA, KS 12345     |
| Remarks:                   |                      |
|                            | Transmit 💭 Cancel 💭  |
|                            |                      |
|                            | Transmit Q Cancel Q  |
|                            |                      |
|                            |                      |
|                            |                      |
|                            |                      |

**Step 4**: User is returned to the wire list, a success message displays and wire status is Transmitted.

# **Deleting a Wire Template**

Wire templates can be deleted at any time.

Step 1: In the Business Banking tab, click on Wires, and then Templates.

| emplate Name:  | Receiving FI:        | Routing Number: | Account Number: |                           |
|----------------|----------------------|-----------------|-----------------|---------------------------|
| m's template   | US CENTRAL BRIDGE FC | 301082688       | 122345          | Select Option 💌           |
| iy template2   | Valley View Bank     | 101001351       | 1234            | Select Option<br>Transmit |
| usies Template | PREMIER BANK         | 101003045       | 1234567         | View<br>Edit              |

Step 2: Select Delete from the Select Option drop-down menu next to the desired wire.

**Step 3**: Verify this is the intended wire template and click the **Delete** button.

The user is returned to the wire templates screen and sees a confirmation message.

### **User Approvals - Wires**

A user's profile may be established to require another user to approve the wire transmissions. The user who requires approval transmits the wire as described in earlier sections. However, instead of a Transmitted status, the status becomes **Pending Approval** and requires action from a second user before it is sent for processing.

#### To approve a wire:

**Step 1**: The second or approving user sees the Pending Approval wire upon accessing the Wire List page and chooses **Approve** from the Select Option drop-down menu.

| Susies Template \$100.00 PREMIER BANK 1234567 Pending Approval Select        |              |
|------------------------------------------------------------------------------|--------------|
| Select                                                                       | ect Option 💌 |
|                                                                              | ect Option 💌 |
|                                                                              |              |
| odays wire \$515 12 US CENTRAL BRIDGE FC 122345 Transmitted Select<br>Select | ect Option 💌 |

**Step 2**: Wire instructions display. Approving user clicks **Approve**.

Information message displays and the wire status updates to Transmitted.

### Wire History

Wire history is available in the History option after all of the following is complete:

- 1. Wire transmitted in Business Banking
- 2. Wire is processed

# Search

Search is a sub-option of Wire History.

|                                                                                    |                 |               | Services | gage Setting | h Management | Bill Payment         |
|------------------------------------------------------------------------------------|-----------------|---------------|----------|--------------|--------------|----------------------|
|                                                                                    |                 |               |          |              |              | Wires                |
|                                                                                    |                 |               |          |              | History      | Add Wire Templ       |
| 6404 NetTeller Prefi                                                               |                 |               |          |              |              |                      |
|                                                                                    |                 |               |          |              |              |                      |
| Sdcacompor City, 1                                                                 |                 |               |          |              |              |                      |
| Sdcacompcr City,<br>Member Services: 888-34                                        |                 |               |          |              |              |                      |
|                                                                                    |                 |               |          |              |              |                      |
|                                                                                    |                 |               |          |              | 0            | Wire Transmit Histor |
| Member Services: 888-34                                                            | Account Number: | Receiving FI: | Amount:  | Date:        | By:          | Wire Transmit Histor |
| Member Services: 888-34<br>View <u>7 Days</u>   <b>15 Days</b>   <u>30 Days</u> Se | Account Number: | Receiving FI: |          |              | By:          | ame:                 |
| Member Services: 888-34<br>View <u>7 Days</u>   <b>15 Days</b>   <u>30 Days</u> Se | Account Number: |               |          |              | By:          | ame:                 |
| Member Services: 888-34<br>View <u>7 Days</u>   <b>15 Days</b>   <u>30 Days</u> Se | Account Number: |               |          |              | By:          | ame:                 |

Upon clicking **Search**, options appear.

| Wire Transmit History | 0   |       |         |              | View <u>7 Davs</u>   <u>15 Davs</u>   <u>30 Davs</u>   <b>S</b>                             | earch |  |
|-----------------------|-----|-------|---------|--------------|---------------------------------------------------------------------------------------------|-------|--|
| Wire Name:            | By: | Date: | Amount: | Receiving Fl | Search will use the first valid parameter found. Wire Name: By: Date: Amount: Receiving Ft: |       |  |
|                       |     |       |         |              | Account Number:<br>Search Reset Close                                                       |       |  |
|                       |     |       |         |              |                                                                                             | r     |  |

The more values entered, the more narrowed down the results become.

- Wire Name: Searches values entered in the Wire Name field of a specific wire.
- **By**: The cash user who created the wire.
- Date: Range search based on wire transmittal. Select Equals, Before or After and then enter desired date.
- **Amount**: Select Equals, Above or Below and then enter dollars and cents.
- **Receiving FI:** Search for wires sent to a specific institution.
- Account Number: Search for wires funded by a specific Source Account.